# NETATMO **Energie**

Manuel d'utilisation du Thermostat Intelligent et des Têtes Thermostatiques Intelligentes

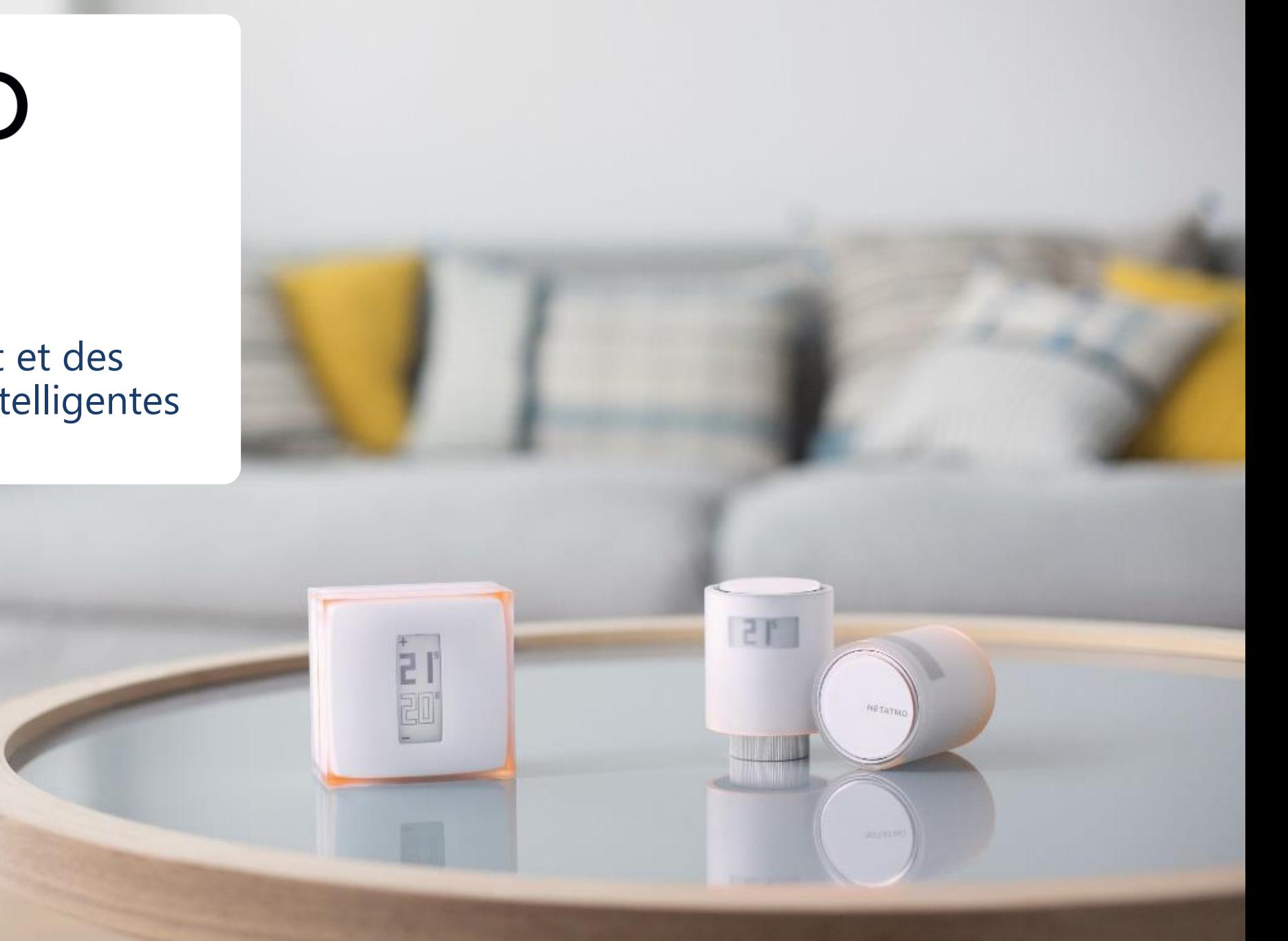

### **Merci d'avoir choisi Netatmo !**

Bienvenue dans le manuel utilisateur interactif des produits Energie.

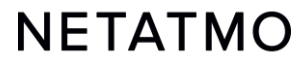

Veuillez noter que les applications Netatmo sont en constante évolution. À ce titre, des modifications visuelles ou d'emplacement pour certaines fonctionnalités sont susceptibles de se produire afin d'améliorer l'ergonomie et l'expérience d'utilisation.

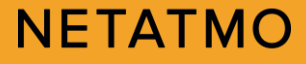

**Si vous n'avez pas encore installé vos produits, voici les liens directs vers nos pages d'aide à l'installation :**

> Guide d'installation [du Thermostat Intelligent](https://www.netatmo.com/fr-fr/energy/thermostat/installation)

> > [Guide d'installation](https://www.netatmo.com/fr-FR/product/energy/valves/installation/) du Pack pour Chauffage Collectif

Guide d'installation [de la Tête Thermostatique](https://www.netatmo.com/fr-FR/product/energy/additional-valve/installation/)  Intelligente Additionnelle

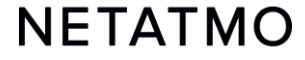

### **Préambule**

Ce manuel est constitué de 3 parties. Pour accéder directement à celle qui vous intéresse, cliquer sur le logo correspondant :

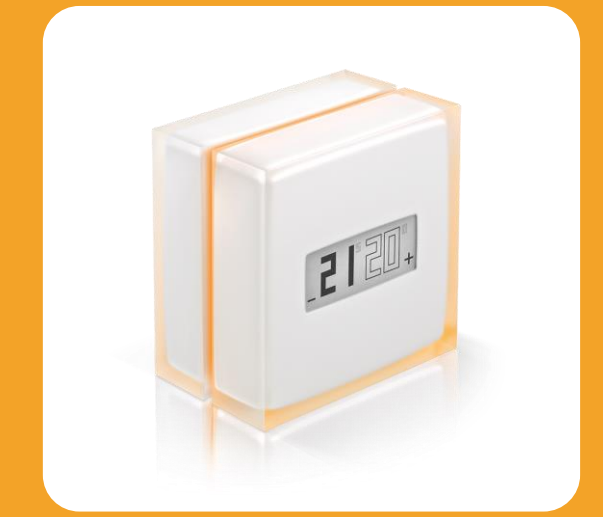

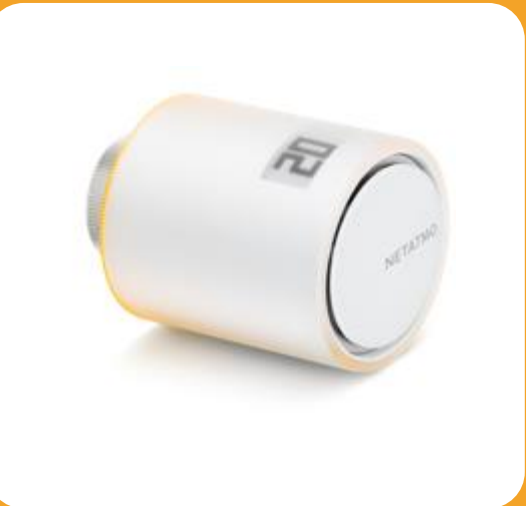

Le Thermostat Intelligent Les Têtes Thermostatiques Intelligentes Fonctions communes

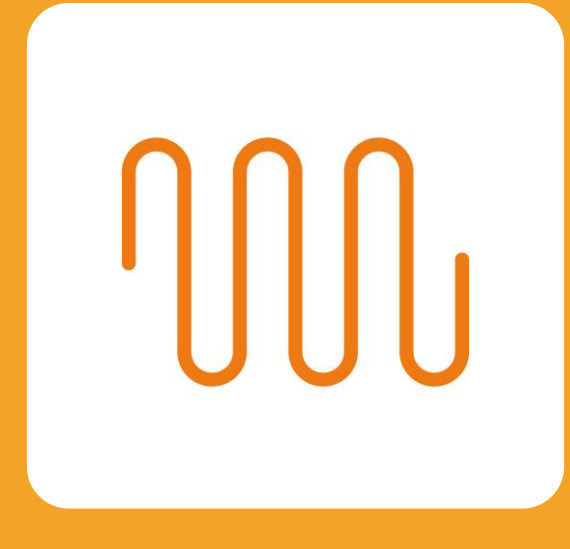

à tous les produits Energie

### = Première partie : **le Thermostat Intelligent**

 $2P$ 

NETATM

È

### <span id="page-6-0"></span>**Sommaire**

#### **1.** [Présentation](#page-7-0)

[Le Thermostat](#page-7-0) [Le Relais](#page-10-0)

### **2.** [Logos](#page-11-0)

- **3.** [Fonctionnement](#page-12-0)
- **4.** [Communication entre les modules](#page-13-0)
- **5.** [Régler la température](#page-14-0)
- **6.** [Modes spéciaux \(absent, Hors-Gel, OFF\)](#page-15-0)

#### **7.** [Courbes de chauffage](#page-17-0)

**8.** [Algorithmes de chauffe](#page-18-0)

[Algorithme à hystérésis](#page-19-0) [Algorithme avancé \(PID\)](#page-20-0)

- **9.** [Choix de la source d'énergie](#page-21-0)
- **10.** [Bilan mensuel d'économies d'énergie](#page-22-0)
- **11.** [Auto-Care](#page-23-0)

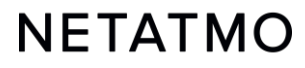

<span id="page-7-0"></span>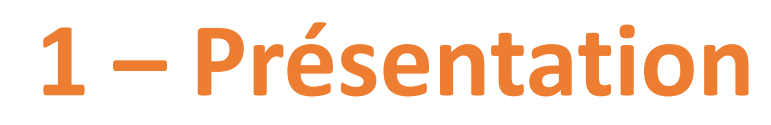

#### **Le Thermostat**

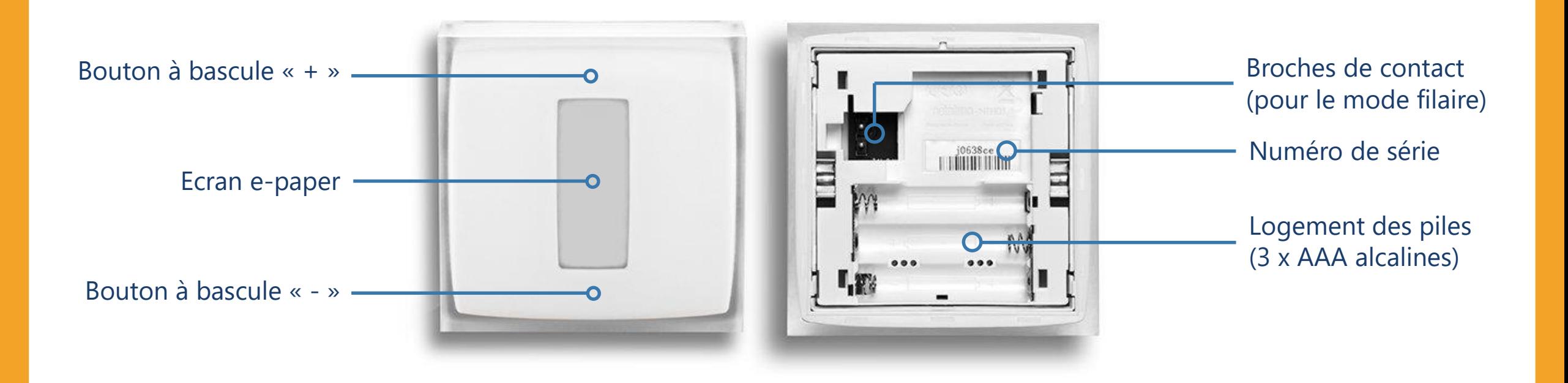

[Vidéo explicative pour accéder aux piles](https://www.youtube.com/embed/Pyi8R_rsWFs?start=55&end=68)

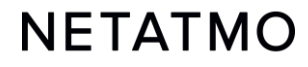

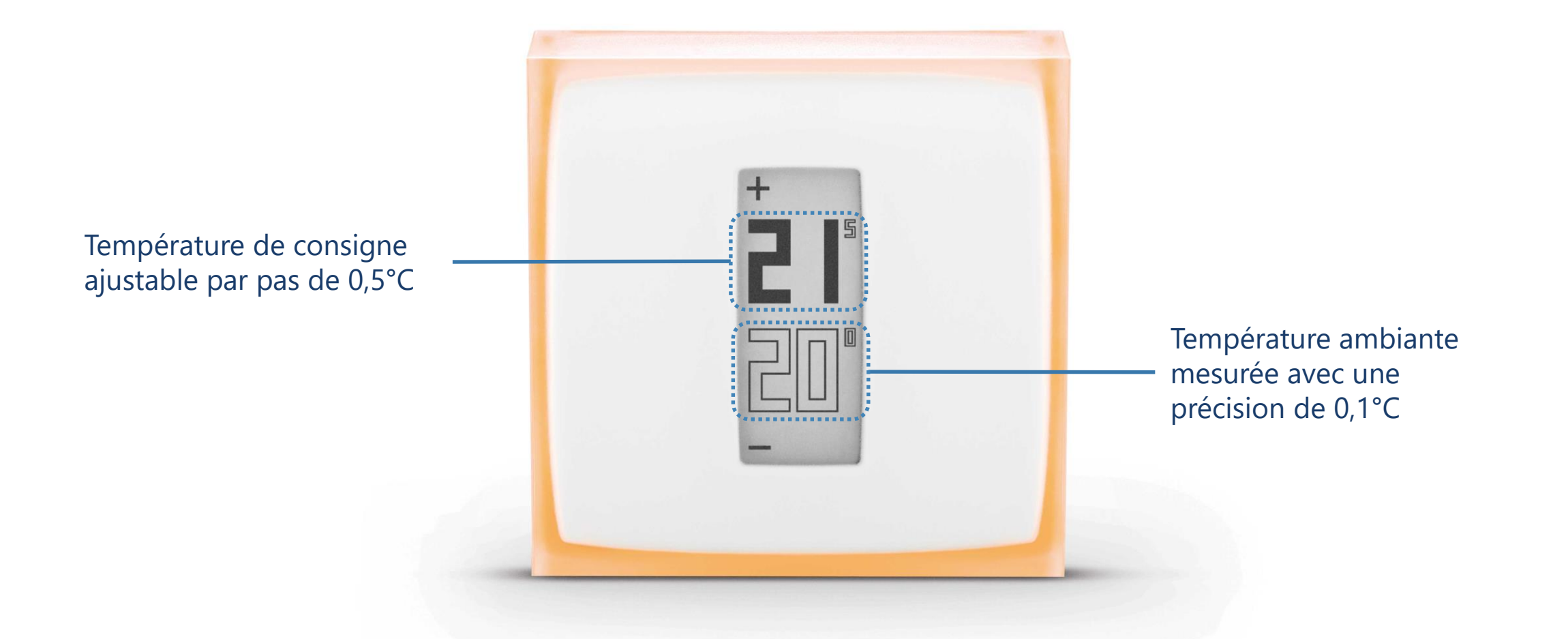

[La sonde de température est placée dans le Thermostat, pas dans le Relais.](#page-6-0)

#### **NETATMO**

#### <span id="page-9-0"></span>**Boutons**

Les boutons du Thermostat ne sont pas tactiles.

Il faut exercer une pression suffisamment forte sur la face avant jusqu'à sentir un léger « clic » pour changer la température de consigne.

#### **Ecran**

L'écran du Thermostat est en papier électronique (« *e-paper* »). C'est une technologie qui utilise la lumière ambiante pour afficher les informations, de la même manière que le papier classique. Cela permet d'afficher du texte et des images indéfiniment sans nécessiter de rétro-éclairage énergivore.

L'écran consomme donc de l'énergie uniquement lorsque l'affichage est modifié.

Deux phénomènes peuvent par conséquent être observés :

- Lorsque les piles sont retirées, l'écran ne devient pas blanc, **le dernier affichage persiste**.
- L'affichage est rafraîchi à intervalles réguliers et après un changement de la consigne : **l'écran clignote quelques**  secondes afin d'effacer les pixels qui sont éventuellement restés dans un état intermédiaire (rémanence).

Les caractéristiques de cet écran permettent au Thermostat d'avoir une **excellente autonomie** de 2 ans.

**Note :** Grâce à un accéléromètre, le sens d'affichage s'adapte automatiquement au positionnement du Thermostat.

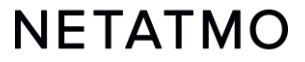

<span id="page-10-0"></span>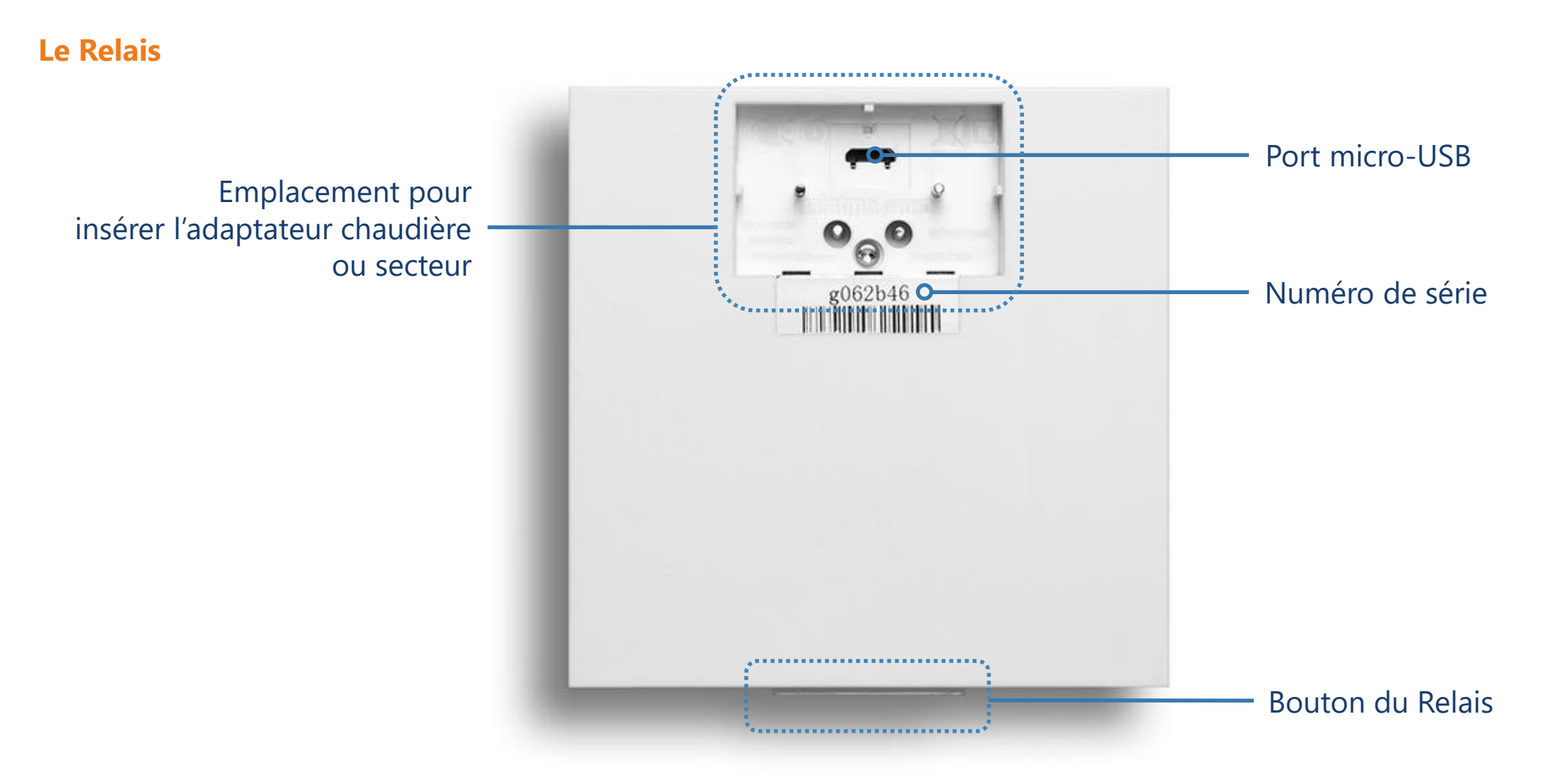

[ATTENTION : le port USB ne doit servir qu'à la connexion du Relais au réseau Wi](#page-6-0)-Fi depuis un ordinateur, et non à alimenter le Relais pour une utilisation normale.

[Comment dissocier le Relais de son adaptateur](https://www.youtube.com/embed/Pyi8R_rsWFs?start=110&end=128)

<span id="page-11-0"></span>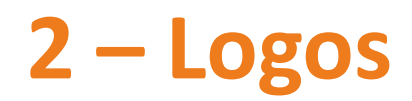

#### **Démarrage du Thermostat Thermostat démarré**

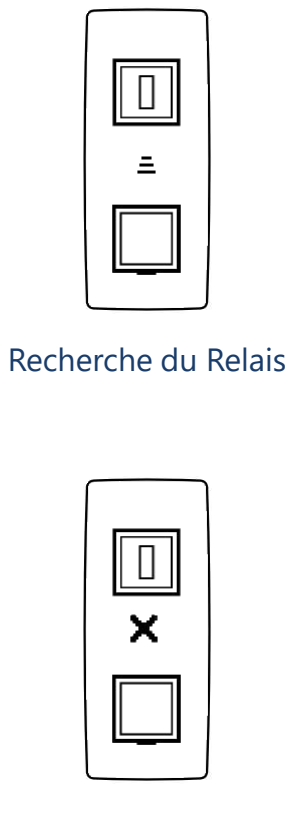

Relais non détecté (hors de portée ou non appairé)

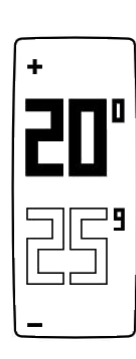

Affichage normal des températures

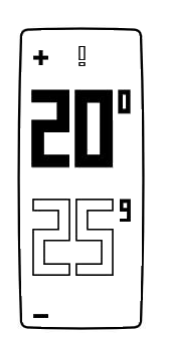

Point d'exclamation : Relais non détecté (perte de synchronisation radio entre le Thermostat et son Relais)

Logo Radiateur : une Vanne située dans une pièce différente de celle du Thermostat demande la chauffe

۰۱۱۱

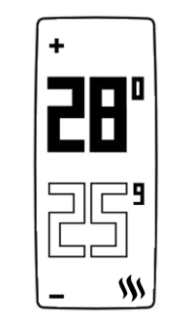

Logo Flamme : le Thermostat active le chauffage

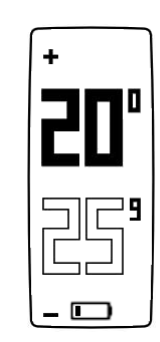

Piles faibles (moins d'un mois d'autonomie restante)

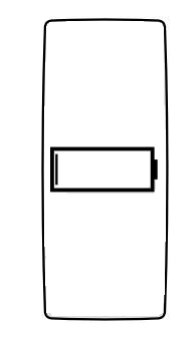

Piles épuisées : le Thermostat désactive la chauffe avant de ne plus fonctionner

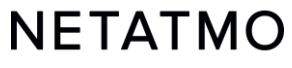

### <span id="page-12-0"></span>**3 – Fonctionnement**

Le Thermostat est équipé d'un relais commutateur à contact sec (on/off) qui lui permet de contrôler le chauffage en l'allumant et en l'éteignant. Le principe de fonctionnement est le même qu'un interrupteur qui ouvre et ferme un circuit électrique (comme pour contrôler une lumière).

Le Thermostat est capable de réguler finement les demandes de chauffe en changeant d'état (on/off) plus ou moins fréquemment et plus ou moins longtemps en fonction des besoins. Son intelligence réside dans sa capacité à anticiper les demandes de chauffe en tenant compte de l'inertie du chauffage, de l'isolation du logement et des températures extérieures.

Il est possible d'installer le Thermostat en mode filaire ou sans-fil, au choix : voir page suivante.

#### **Remarques**

- Le Thermostat n'est pas capable d'ordonner au chauffage de s'allumer à des puissances intermédiaires (30%, 50%, etc…), mais uniquement 0 ou 100% (ON ou OFF).
- Polarité : le mode de fonctionnement est inversable pour le cas où le chauffage réagit de manière opposée (par exemple, si le chauffage s'éteint lorsque le Thermostat est sur la consigne MAX et qu'il s'allume sur la position OFF). La polarité du Thermostat doit alors être inversée.
	- Pour inverser la Polarité, il faut se rendre dans le menu des paramètres avancés du Thermostat dans l'application Energie, une fois la configuration du Thermostat terminée.

### <span id="page-13-0"></span>**4 – Communication entre les modules**

Le relais commutateur est présent dans le Relais et le Thermostat, ce qui rend possible d'installer le Thermostat en mode filaire ou sans-fil, au choix.

CHAUDIERE THERMOSTAT in (a) SIGNAL RADIO  $Q<sub>0</sub>$ SIGNAL WIFI  $\left( \mathbf{v} \right)$ **COMPANY RELAIS BOX INTERNET** SUR SECTEUR

### **Thermostat filaire Thermostat sans-fil**

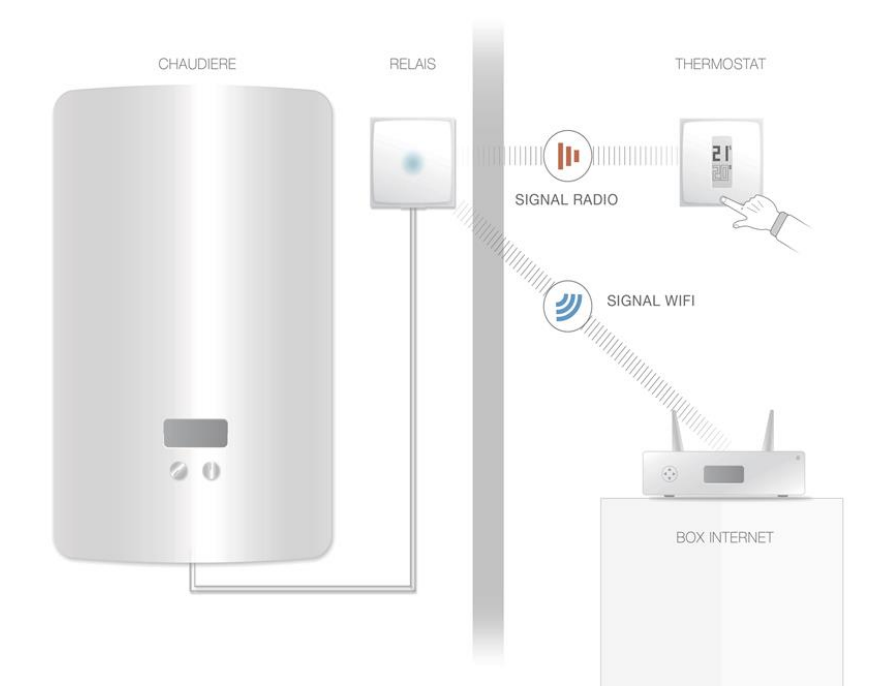

#### **NETATMO**

### <span id="page-14-0"></span>**5 – Régler la température**

À tout moment, il est possible d'appliquer une température de consigne manuelle (**Manual Boost**) d'une durée déterminée…

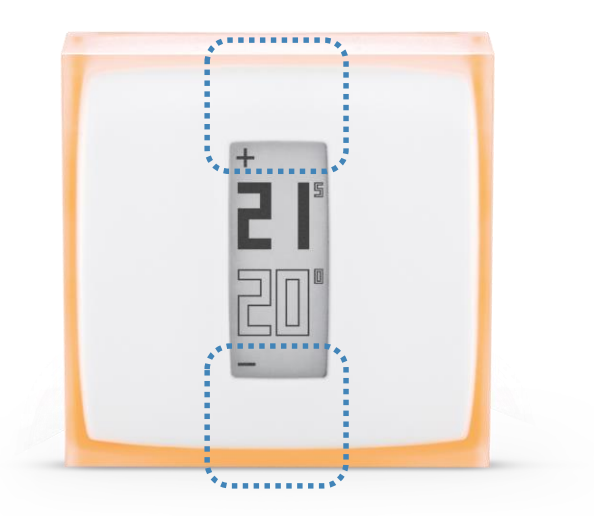

La durée de la consigne est alors celle qui est définie dans les paramètres de l'application Energie (3h par défaut).

#### **Depuis le Thermostat Depuis l'application Énergie**

Il est alors possible de modifier la durée de la consigne manuelle au cas par cas, entre 5mn et 12h

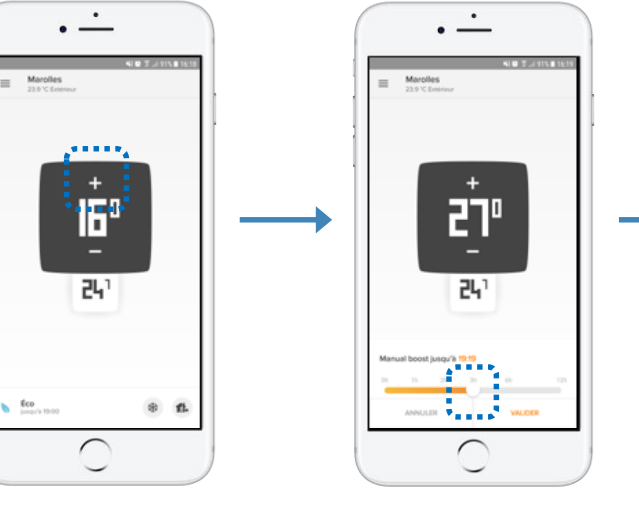

Fond blanc  $=$ chauffage éteint

Réglette pour ajuster la durée de la consigne manuelle

Fond orange = chauffage allumé

 $\cap$ 

27°

l 라

 $\bullet$  Manual boost

**NETATMO** 

### <span id="page-15-0"></span>**6 – Modes spéciaux**

Il est possible de définir une consigne permanente sur le Thermostat grâce aux modes spéciaux, sans avoir à modifier le planning hebdomadaire :

**Mode Absent** : pour une absence de courte durée, entre quelques heures et quelques jours. Consigne réglée à 12 °C par défaut.

**Mode Hors -gel** : pour une absence longue durée.

Ce mode garantit le maximum d'économies d'énergie tout en préservant l'intégrité du système

de chauffage et du logement en cas de températures extérieures très basses. Consigne réglée à 7 ° C

par défaut.

**OFF**: pour s'assurer que le Thermostat n'active

pas la chauffe, quelle que soit la température mesurée.

**MAX** : pour que le Thermostat active la chauffe quelle que soit la température ambiante mesurée.

La température des modes Absent et Hors -Gel est modifiable dans les paramètres de l'application Energie .

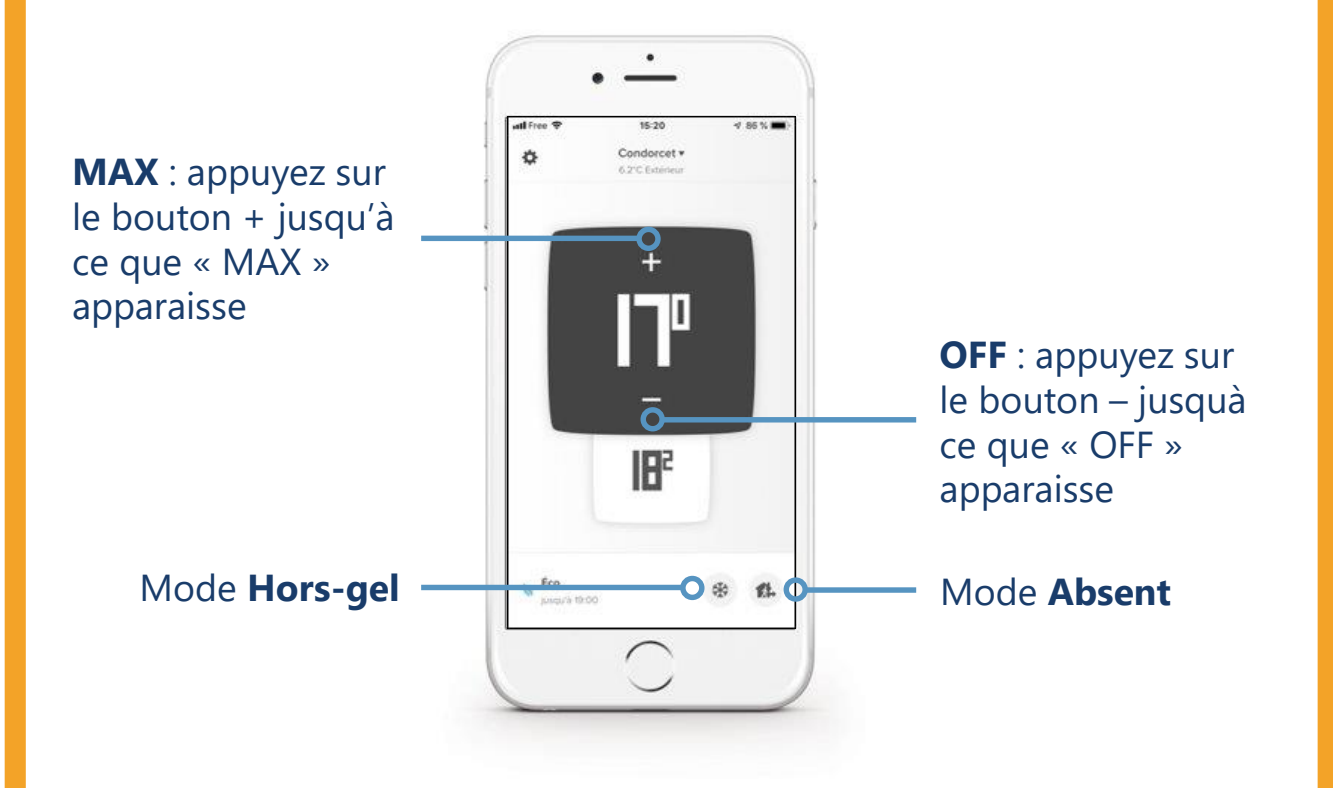

#### **Définir une date et une heure de retour pour les modes Absent et Hors-Gel**

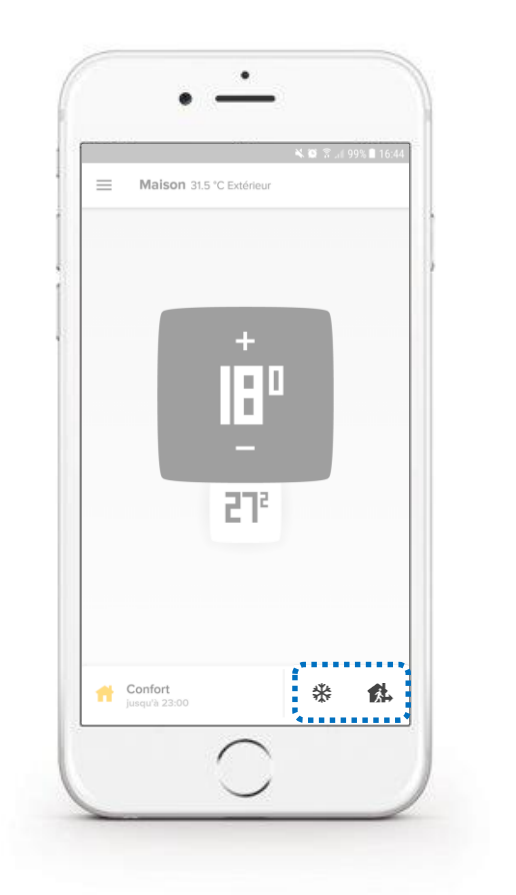

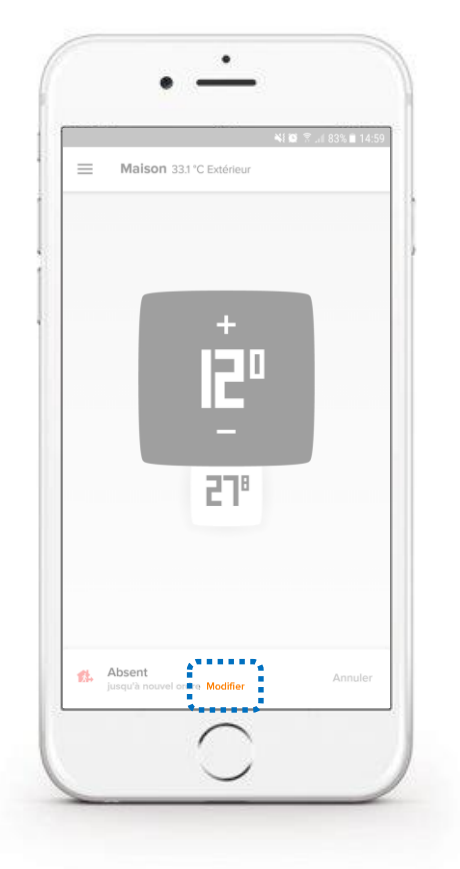

NE© 7 .dl 83% ■ 15:0 Quand allez-vous rentrer chez vous ? ,,,,,,,,,,,,,,,,,,,,,,,,,, 20 00 Aujourd'hu  $\mathbf{A}^{\text{max}}$ Je ne sais pas encore. Laisser le mode<br>Absent jusqu'à ce que je le désactive. . . . . <del>.</del> **ANNULER** Absent ○

 $\bullet$ 

Activer le mode souhaité  $\qquad \qquad \qquad$  Cliquer sur « Modifier » Indiquer la date de retour prévue puis valider par OK

#### **NETATMO**

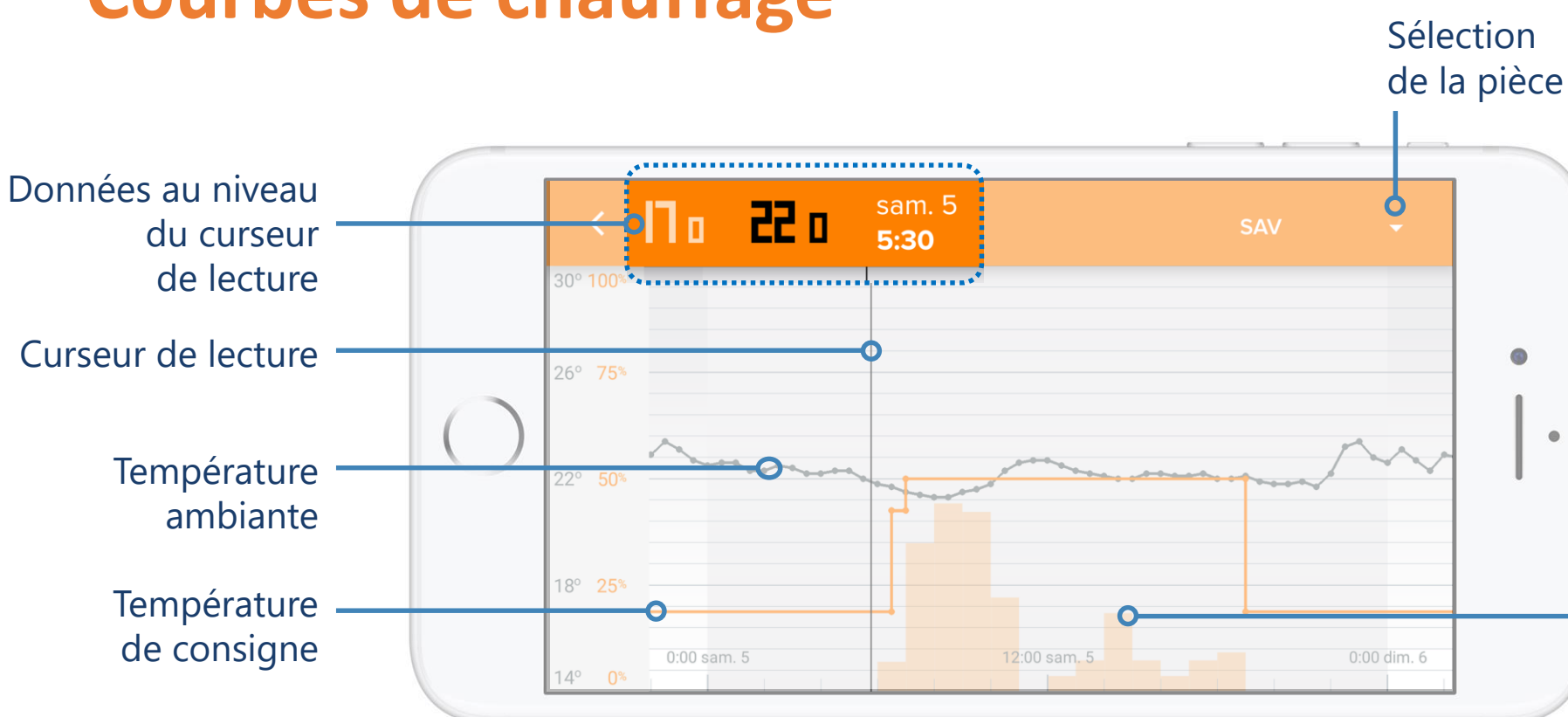

**Remarque :** la courbe des consignes (orange) s'efface à partir d'un certain niveau de zoom pour conserver une bonne lisibilité. Pour la faire réapparaitre, il suffit de zoomer pour revenir à une vue par jour ou semaine.

**Demandes** de chauffe du Thermostat en pourcentage de temps sur une période donnée. **Exemple : sur une** tranche d'une heure, si la barre est à 50%, le Thermostat a demandé la chauffe pendant 30 minutes (pas forcément consécutives) sur cette période.

### <span id="page-17-0"></span>**7 – Courbes de chauffage**

### <span id="page-18-0"></span>**8 – Algorithmes de chauffe**

L'algorithme, c'est l'intelligence du Thermostat qui lui permet de prendre des décisions et d'allumer le chauffage en fonction de : l'historique de chauffe, la température ambiante mesurée, la température de consigne voulue et l'algorithme de chauffe choisi.

Le choix entre les 2 algorithmes de chauffe du Thermostat à Hystérésis ou Avancé (PID) se fait dans les paramètres de l'application Netatmo Energie : Paramètres > Gérer ma maison > Pièce de votre Thermostat > Votre Thermostat > Paramètres.

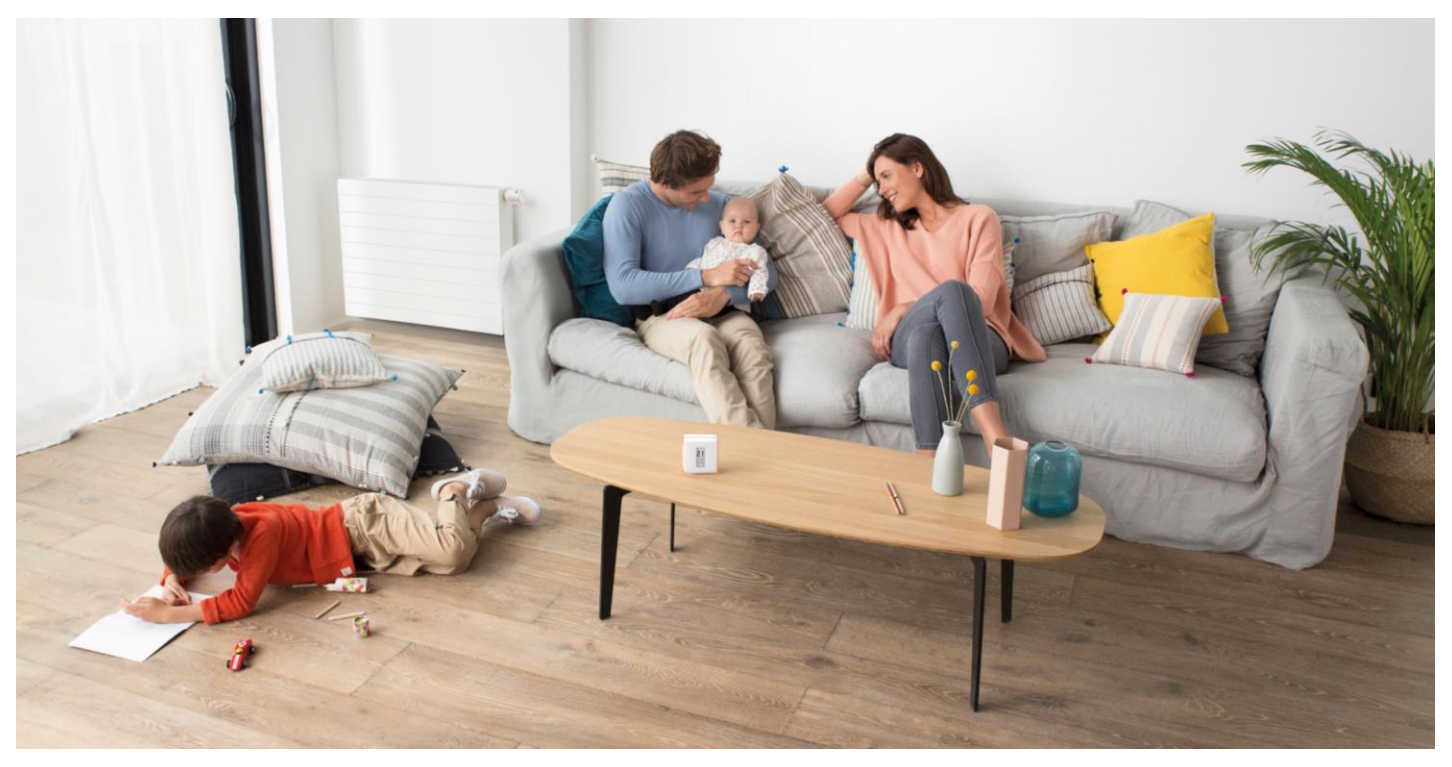

#### <span id="page-19-0"></span>**Algorithme à hystérésis**

C'est l'algorithme par défaut du Thermostat. Avec cet algorithme, lorsque la différence entre les températures de consigne et ambiante est inférieure à un seuil de sensibilité donné, le Thermostat considère que la température de consigne est atteinte. Il est possible de régler le seuil de sensibilité de l'algorithme à hystérésis depuis les réglages avancés du Thermostat. Pour un petit seuil (0,1 °C), le Thermostat sera plus réactif aux changements de température ambiante et de consigne. Pour un grand seuil, le Thermostat sera plus tolérant aux variations de ces températures et allumera/éteindra moins souvent le chauffage.

**Exemple** : Pour une température de consigne de 19°C et un seuil réglé à 0,3°C, le Thermostat activera la chauffe lorsque la température ambiante mesurée sera de 18.7°C et la désactivera à 19.3°C.

La valeur du seuil est modifiable dans les paramètres de l'application Energie, entre 0,1°C et 2,0°C.

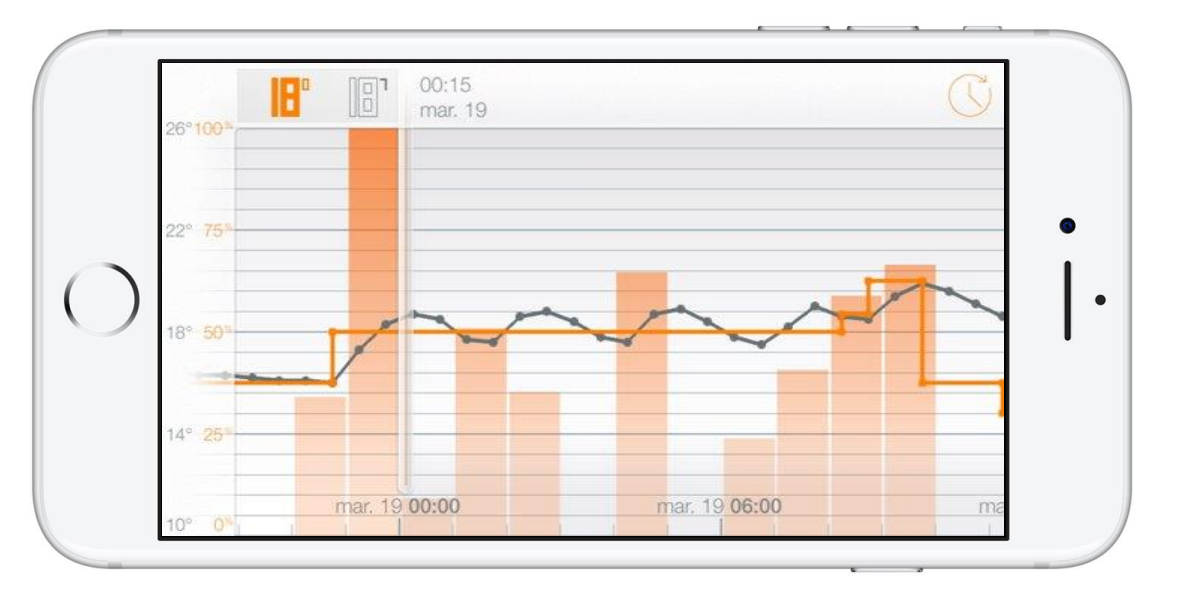

**Remarque :** Lorsque la consigne est modifiée, le Thermostat réagit instantanément à la nouvelle consigne sans tenir compte d'un seuil pour activer ou arrêter la chauffe.

#### <span id="page-20-0"></span>**Algorithme avancé (PID)**

Durant les premières semaines de fonctionnement en période de chauffe, le Thermostat va déterminer les caractéristiques spécifiques à votre habitation, notamment son inertie thermique et son isolation.

Lorsque ces paramètres sont obtenus sans aucune intervention de votre part, une alerte dans l'application Netatmo Energie vous prévient que l'algorithme Avancé (PID\*) est prêt à être activé.

L'algorithme de chauffe Avancé PID (Proportionnel Intégral Dérivé) plus intelligent que l'algorithme à Hystérésis permet une meilleure régulation de la température avec moins d'oscillations autour de la température de consigne. Il prend en compte les caractéristiques spécifiques de votre maison (inertie thermique, isolation…).

*\*Proportionnel-Intégral-Dérivé*

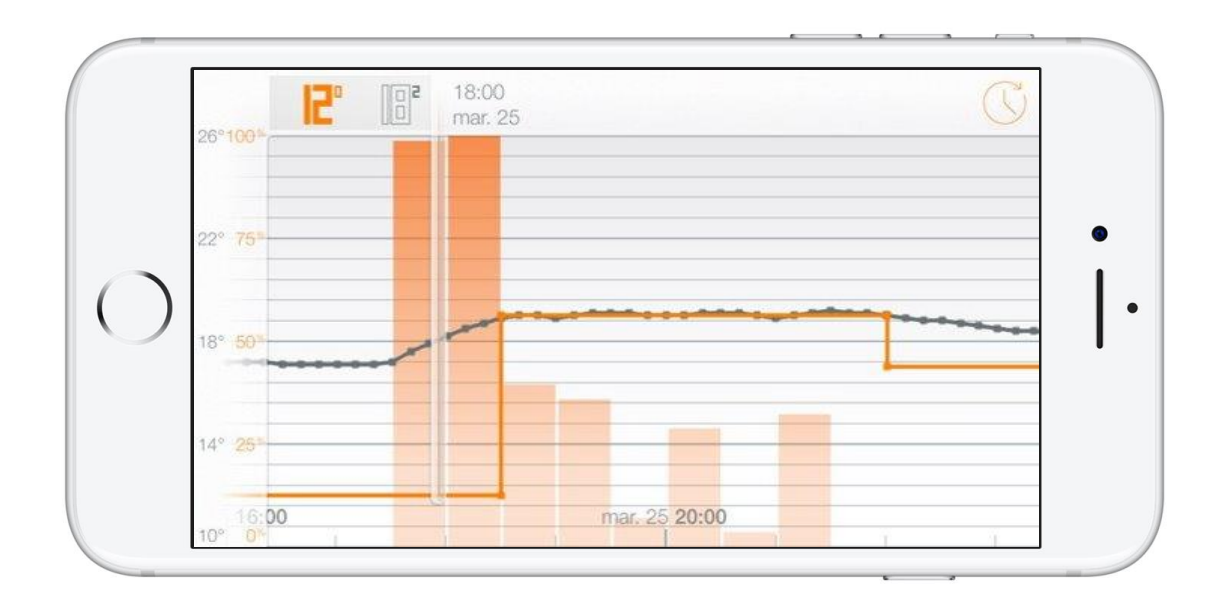

**Remarque :** le PID est automatiquement désactivé pour toutes les températures de consignes inférieures ou égales à 14°C. Il est en effet inutile de solliciter plus fréquemment le chauffage pour améliorer le confort lorsqu'une consigne économique est activée.

#### **NETATMO**

### <span id="page-21-0"></span>**9 – Choix de la source d'énergie**

Le choix de l'un des cinq types d'énergie n'influence que le choix par défaut pour l'algorithme de chauffage : l'hystérésis et son seuil, ou l'algorithme avancé (PID) et son temps minimum d'allumage. Les appareils les plus tolérants aux allumages/extinctions fréquents peuvent fonctionner avec les réglages les plus réactifs.

**Gaz, fioul, chaudière électrique et "je ne sais pas"** :

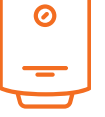

l'algorithme PID est préféré, avec un seuil d'hystérésis à 0,1°C pour la phase d'apprentissage, et un temps minimum d'allumage de 2 minutes pour le PID.

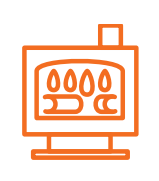

**Bois** : le mode hystérésis est préféré, avec un seuil de 0,3°C par défaut. Il est fortement déconseillé d'utiliser l'algorithme avancé (PID) sur les poêles à granulés.

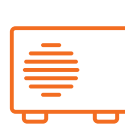

**Pompe à chaleur** : l'algorithme PID est préféré, avec un seuil d'hystérésis de 0,5°C pour la phase d'apprentissage, et un temps minimum d'allumage de 7 minutes avec le PID.

Il est toujours possible de forcer l'algorithme et le seuil de votre choix, quel que soit le type d'énergie défini. Il est conseillé de ne modifier ces paramètres que si vous en connaissez parfaitement les conséquences.

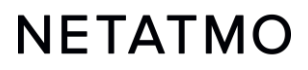

# <span id="page-22-0"></span>**10 – Bilans mensuels d'économies d'énergie**

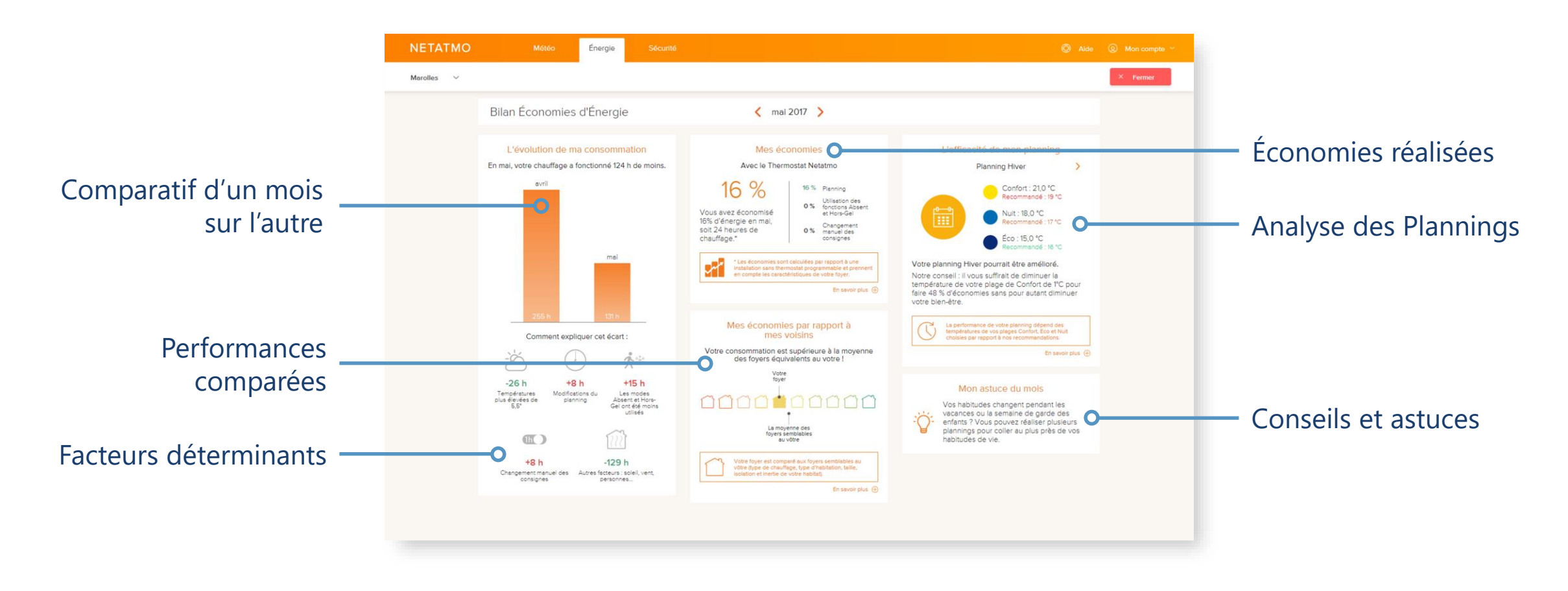

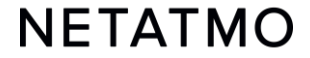

### <span id="page-23-0"></span>**11 – Auto-Care**

Grâce à la fonction Auto-Care, le Thermostat Intelligent Netatmo vous informe lorsque les piles sont faibles ou lorsqu'une anomalie du fonctionnement de votre chauffage est détectée.

#### **Piles faibles**

Une première alerte est envoyée par e-mail et directement sur l'application 3 à 4 semaines avant l'épuisement des piles.

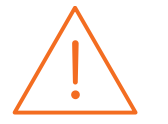

#### **Alerte Maintenance Chauffage**

Le message d'alerte est envoyé automatiquement par email lorsque les produits Energie mesurent depuis 4 heures minimum une température ambiante constante ou à la baisse alors qu'une demande de chauffe est en cours.

Cela signifie en général que le système de chauffage est en panne et cela vous permet de réagir rapidement à cet incident.

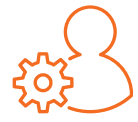

**NB :** Il est possible de désactiver les alertes dans l'application Energie :

Paramètres de votre compte Netatmo > Changer mes paramètres e-mail > Erreurs de maintenance chauffage.

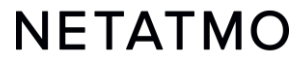

## Les Têtes Thermostatiques Deuxième partie : **Intelligentes**

### **Sommaire**

- **1.** [Présentation](#page-26-0)
- **2.** [Logos](#page-28-0)
- **3.** [Fonctionnement](#page-29-0)
- **4.** [Synchronisation pièce par pièce](#page-30-0)
- **5.** [Types d'installation](#page-31-0)
- **6.** [Paramètres de priorité](#page-32-0)
- **7.** [Détection de fenêtre ouverte](#page-33-0)

### <span id="page-26-0"></span>**1 – Présentation**

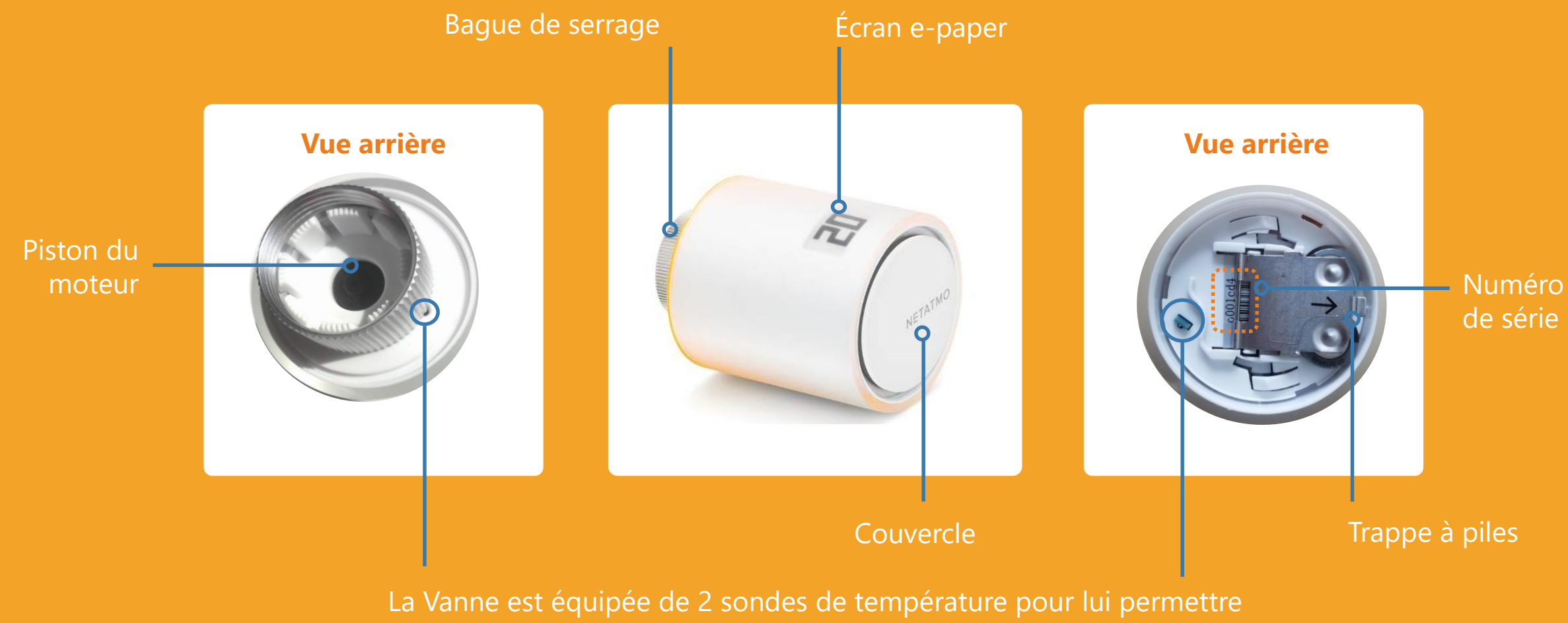

de faire une estimation plus juste de la température de la pièce

#### **Boutons**

Les commandes de la Tête Thermostatique Intelligente sont mécaniques et non tactiles. Il faut tourner la Vanne jusqu'à sentir un léger « clic », vers la droite pour augmenter la consigne de 0.5°C et vers la gauche pour la diminuer.

[Vidéo de démonstration](https://www.youtube.com/embed/buqMOVjuJjk?start=10&end=37)

#### **Écran**

L'écran de la Vanne est en papier électronique (« *e-paper* ») souple. Ce type d'écran ne consomme de l'énergie que lorsque l'état des blocs (blanc ou noir) est modifié. Lorsque les piles sont retirées, il est donc normal que l'affichage persiste.

Les caractéristiques de cet écran permettent à la Vanne d'avoir une **excellente autonomie** de 2 ans.

**Note :** la Vanne intègre un accéléromètre qui permet d'afficher automatiquement les informations à l'écran dans le bon sens de lecture.

Plus d'infos sur la technologie de l'écran ici : [page de description de l'écran du Thermostat](#page-9-0).

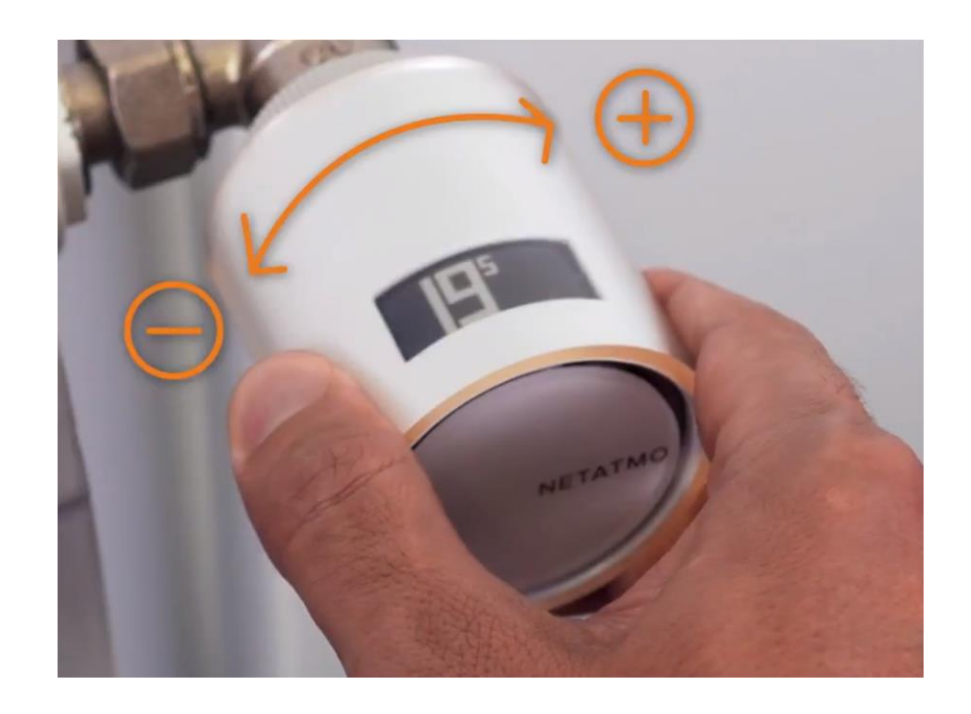

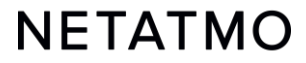

<span id="page-28-0"></span>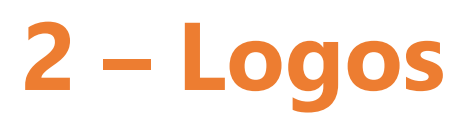

Voici les différentes informations qui peuvent être affichées à l'écran des Vannes :

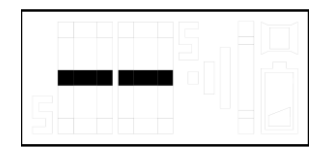

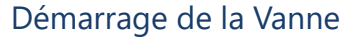

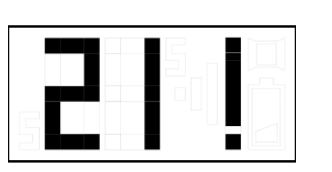

Le point d'exclamation peut avoir 3 significations possibles :

- Perte de connexion radio entre la Vanne et le Relais
- Perte de connexion radio entre le Thermostat et le Relais
- Calibration non effectuée ou échouée

NB : l'application Energie donne des précisions sur l'erreur si la Vanne a déjà été connectée.

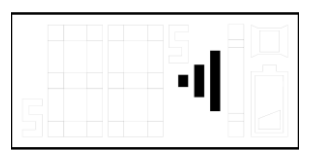

Recherche du Relais

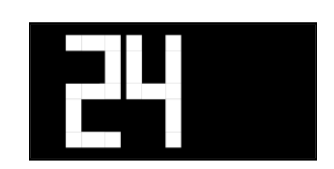

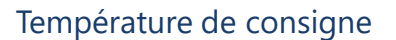

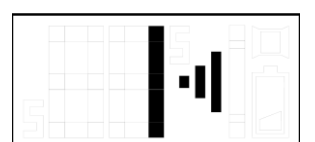

Recherche du Relais + numéro d'identification radio

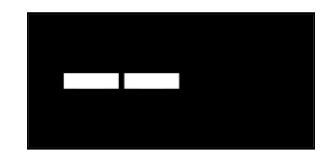

Si la consigne de la Vanne est modifiée alors que le Thermostat auquel elle est appairée est sur OFF, la Vanne affiche alors 2 tirets blancs sur fond noir

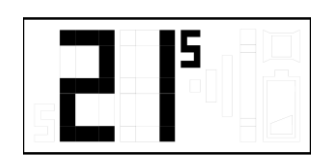

Température mesurée

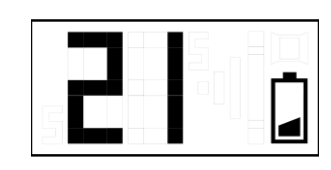

Piles faibles (moins d'un mois d'autonomie restant)

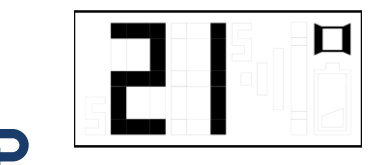

Détection de fenêtre ouverte

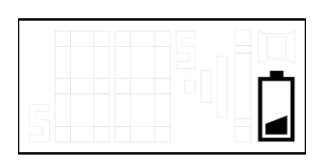

Piles épuisées, la Vanne ne fonctionne plus

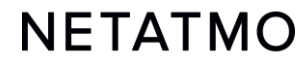

### <span id="page-29-0"></span>**3 – Fonctionnement**

#### **Mécanique**

Chaque Tête Thermostatique Intelligente possède 2 capteurs de température intégrés. L'un est dirigé vers le radiateur et l'autre à son opposé afin de réaliser une estimation précise de la température ambiante au sein de la pièce. Les Têtes Thermostatiques Intelligentes comparent la température mesurée dans la pièce à la température de consigne et régulent finement le débit d'eau chaude de chaque radiateur grâce à leur moteur fonctionnant pas-à-pas, pour atteindre efficacement la température souhaitée dans la pièce.

#### **Algorithmique**

Après une période d'apprentissage, un algorithme de chauffe avancé ([PID\)](#page-20-0) est automatiquement appliqué pour permettre à chaque Tête Thermostatique Intelligente de gérer la durée et le moment d'ouverture du corps de vanne en prenant en compte l'inertie thermique de la pièce et la puissance de chauffe du radiateur.

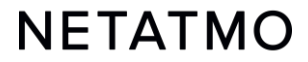

## <span id="page-30-0"></span>**4 – Synchronisation pièce par pièce**

Tous les produits installés dans une même pièce virtuelle sont synchronisés pour :

- afficher la même température mesurée
- appliquer la même température de consigne
- suivre le même planning

Dans l'application Energie, ils sont donc rassemblés sous la forme d'une seule icône sur l'écran d'accueil.

Lorsqu'il y a plusieurs pièces dans une Maison, il est possible d'appliquer un Manual Boost pour toutes les pièces simultanément grâce à ce bouton :

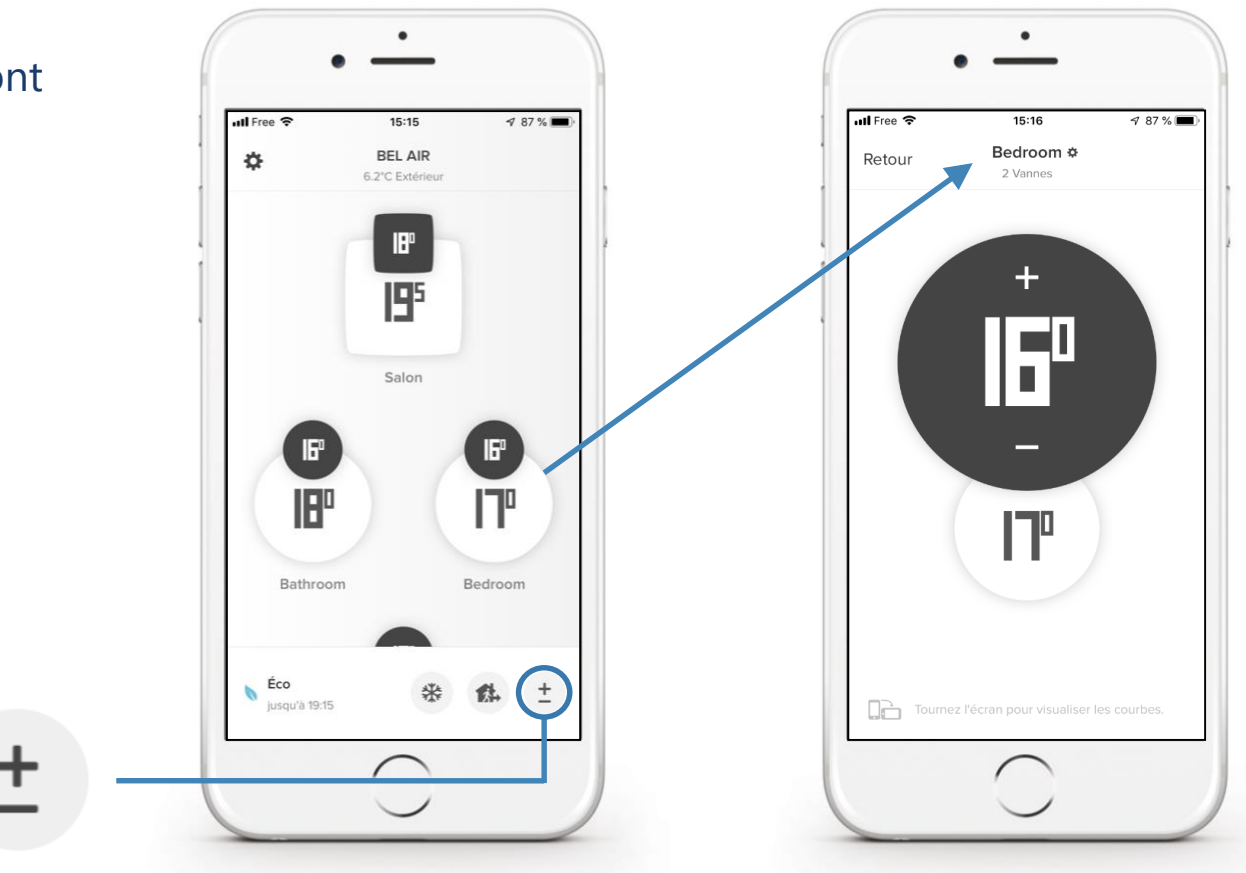

#### **NETATMO**

## <span id="page-31-0"></span>**5 – Types d'installation**

#### **Chauffage individuel Chauffage collectif**

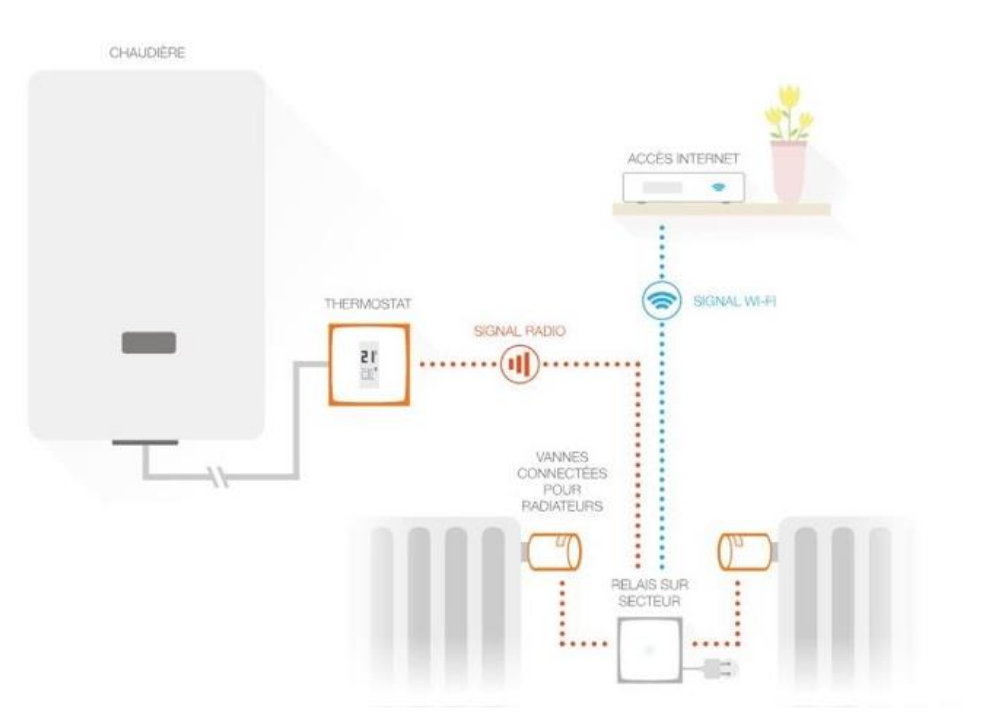

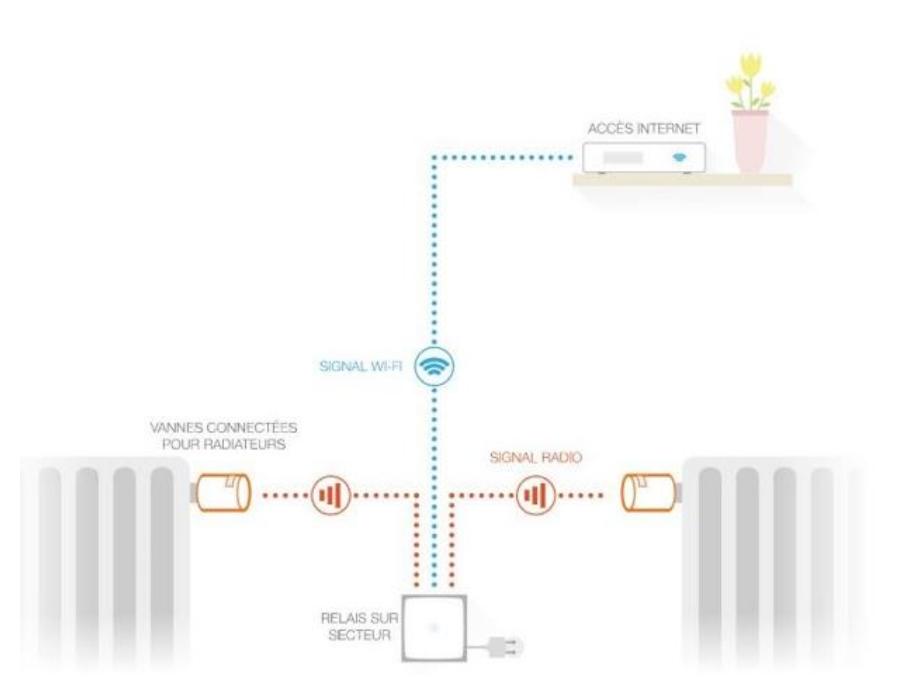

Vannes appairées au Relais du Thermostat du Vannes appairées au Relais du Starter Pack

### <span id="page-32-0"></span>**6 – Paramètres de priorité**

Lorsque des Têtes Thermostatiques Intelligentes sont associées à un Thermostat, il est possible de choisir entre deux modes de fonctionnement lorsque des Têtes Thermostatiques Intelligentes sont connectées à un Thermostat :

- Priorité **ECO** (mode par défaut) : Les pièces uniquement équipées de Têtes Thermostatiques Intelligentes ne peuvent chauffer que lorsque la pièce du Thermostat est également en demande de chauffe, ou si un Manual Boost est appliqué. Elles n'appliquent le planning hebdomadaire qu'en tant que limiteurs de température, comme dans une installation de vannes thermostatiques classiques.
- Priorité **CONFORT** : Les pièces uniquement équipées de Têtes Thermostatiques Intelligentes peuvent demander au Thermostat d'activer le chauffage pour leur besoin y compris depuis une demande de chauffe indiquée par le planning, et même si la température ambiante est satisfaisante dans la pièce du Thermostat.

**Remarques :** Lorsque le mode Priorité Confort est activé, il est conseillé d'équiper également la pièce du Thermostat de Vannes Netatmo, qui limiteront alors la chauffe de cette pièce. S'il n'y a pas de Vanne Netatmo dans la pièce du Thermostat, il est conseillé d'ouvrir à fond les vannes de radiateur de cette pièce, qu'elles soient manuelles ou thermostatiques.

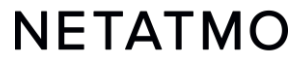

### <span id="page-33-0"></span>**7 – Détection de fenêtre ouverte**

La détection de fenêtre ouverte est une fonction des Vannes Netatmo qui permet de reconnaître les baisses soudaines de température d'une pièce et ainsi éteindre le chauffage dans cette pièce pour faire des économies d'énergie.

Cette fonction peut être activée/désactivée pour la maison dans les paramètres de l'application Netatmo Energie : Paramètres > Mode de fonctionnement > Détection de fenêtre ouverte.

La détection de fenêtre ouverte fonctionne uniquement si les Vannes Netatmo sont en train de chauffer.

Le chauffage reprendra dans cette pièce :

• Si les Vannes détectent une fermeture de fenêtre (cela prend au minimum 3 minutes).

• Au bout de 30 minutes après l'ouverture de la fenêtre, même si elle est encore ouverte.

• Lorsqu'on appuie sur « Continuer de chauffer » dans l'application Énergie.

Dès que le chauffage reprend, la détection de fenêtre ouverte est bloquée pendant 30 minutes dans cette pièce.

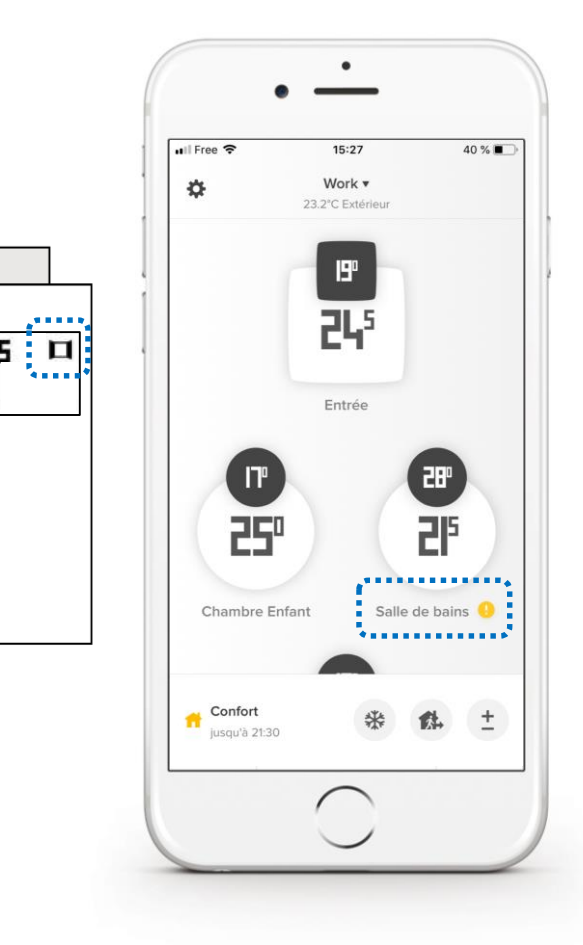

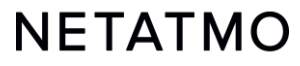

### **Fonctions communes à toute la gamme Energie**

E

**AREES** 

### **Sommaire**

#### **1.** [Votre compte Netatmo](#page-36-0)

### **2.** [Les applications Énergie](#page-37-0)

[Mobiles \(iOS et Android\)](#page-38-0) [Web](#page-39-0)

- **3.** [Gestion des plannings](#page-41-0)
- **4.** Auto-Adapt [\(anticipation de chauffe\)](#page-42-0)
- **5.** [Décalage de température \(True](#page-43-0) Temperature)
- **6.** [Télécharger les données historiques](#page-44-0)
- **7.** [Comportement hors-connexion](#page-45-0)
- **8.** [Comment régler les produits l'été](#page-46-0)
- **9.** [Interactivité](#page-47-0)
- **10.** [Associer les produits à Homekit](#page-48-0)
- **11.** [Aide en ligne](#page-49-0)

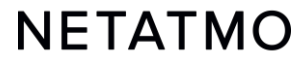

### <span id="page-36-0"></span>**1 – Votre compte Netatmo**

Avant de pouvoir contrôler les produits Netatmo à partir de votre smartphone, votre tablette ou votre ordinateur, un compte Netatmo doit être créé.

Votre compte vous permettra de contrôler un nombre illimité de produits Netatmo, dans une ou plusieurs Maisons à partir de la même application.

A partir des paramètres de votre compte, vous pourrez :

- Configurer vos alertes e-mail (voir ci-contre)
- Changer votre adresse e-mail et mot de passe
- Gérer les applications tierces

#### **Partager l'accès à vos produits**

- Les utilisateurs invités pour contrôler un produit Energie ont accès à tous les produits de la Maison dans laquelle il est installé, y compris les caméras Netatmo de Sécurité éventuellement présentes.
- Tous les utilisateurs ayant accès à une Maison ont les mêmes droits (administrateurs). Il est donc conseillé de partager l'accès aux produits de la Maison uniquement à des personnes de confiance.

#### COMPTE Mot de passe modifié  $on<sup>2</sup>$ Recevez un e-mail lorsque le mot de passe de votre compte est modifié. Nouvelle connexion on  $\left($ Recevez un e-mail lorsque quelqu'un se connecte à votre compte en utilisant votre mot de passe. Tentatives erronées trop nombreuses  $on$ Recevez un e-mail lorsque votre compte est bloqué suite à un nombre trop élevé de tentatives d'authentification. Nouvel utilisateur on ( Recevez un e-mail lorsqu'un nouvel utilisateur a accès à l'un de vos appareils Netatmo. THERMOSTAT

![](_page_36_Picture_11.jpeg)

![](_page_36_Picture_12.jpeg)

## <span id="page-37-0"></span>**2 – Les applications Energie**

![](_page_37_Picture_1.jpeg)

Page d'accueil

#### **Applications mobiles pour smartphones et tablettes**

Télécharger l'application Netatmo Energie sur l'Appstore (iOS) ou le PlayStore (Android) :

iOS & Android

#### **Application web, pour n'importe quel navigateur internet et système d'exploitation**

#### Dans la barre de recherche de votre navigateur, taper **[my.netatmo.com](https://my.netatmo.com/app/energy)**

![](_page_37_Figure_8.jpeg)

![](_page_37_Picture_9.jpeg)

Choix du planning en cours

<span id="page-38-0"></span>![](_page_38_Figure_2.jpeg)

**Planning hebdomadaire**

![](_page_38_Figure_4.jpeg)

**Pièce avec un Thermostat** (avec ou sans Vanne) *écran carré*

**Pièce avec Vanne(s) uniquement** *écran rond*

![](_page_38_Picture_7.jpeg)

#### <span id="page-39-0"></span>**Vues détaillées : application web**

![](_page_39_Figure_1.jpeg)

Modes spéciaux

#### **NETATMO**

#### **Application web : Paramètres**

![](_page_40_Figure_1.jpeg)

de chaque pièce

de la pièce "Entrée"

![](_page_40_Picture_4.jpeg)

## <span id="page-41-0"></span>**3 – Gestion des plannings**

L'application Energie permet d'optimiser votre chauffage en appliquant un planning hebdomadaire pour adapter les demandes de chauffe à votre rythme de vie. L'application Energie vous permet d'établir de nouveaux plannings à partir d'un questionnaire à 5 étapes.

Jusqu'à **10** programmes hebdomadaires peuvent être définis par Maison, ce qui est très utile pour créer un planning différent pour les vacances, ou pour ceux qui ont des rythmes différents d'une semaine sur l'autre, etc…

Pour chaque planning, il est possible de définir des périodes de chauffe personnalisées, aux températures, heures de début et de fin de votre choix, au quart d'heure près.

Voici les liens vers nos vidéos d'aide à la création et à l'édition des plannings hebdomadaires sur chacune des plateformes de l'application Energie :

![](_page_41_Picture_5.jpeg)

![](_page_41_Picture_6.jpeg)

## <span id="page-42-0"></span>**4 – Auto-Adapt** *(Anticipation de chauffe)*

L'Anticipation de chauffe (Auto-Adapt) est une fonction intelligente des produits Netatmo qui permet de démarrer le chauffage plus tôt pour atteindre les températures de consigne souhaitées pile à l'heure indiquée dans le planning de chauffage de la Maison.

*L'intelligence des produits prend en compte la puissance du chauffage, l'isolation du logement ainsi que la température extérieure.* 

L'anticipation de chauffe est optimisée pièce par pièce. Deux réglages sont possibles :

- **Anticipation désactivée** : la chauffe démarre à l'heure indiquée dans le planning.
- **Anticipation activée** : la durée par défaut (30min d'anticipation) est appliquée pendant l'apprentissage des paramètres.

Après quelques semaines de chauffe, sans aucune action de votre part, la durée de l'anticipation sera automatiquement optimisée pour l'ensemble de vos pièces.

L'utilisation de relevés de température extérieure permet d'obtenir une régulation optimale :

- **Optimisée avec les prévisions météo locales**, en fonction de la localisation géographique de votre Maison.
- **Optimisée avec les mesures de la Station Météo Netatmo**, lorsque les deux appareils sont connectés au même réseau Wi-Fi et associés au même compte Netatmo, les relevés de température fournis par le module extérieur de la Station sont automatiquement récupérés par les produits Energie. L'anticipation est alors optimale. Sur [l'application web](https://my.netatmo.com/app/energy), la courbe des températures extérieures mesurées par la Station apparaît [juxtaposée en bleu](#page-39-0) sur les courbes des températures des produits Energie.

**NETATMO** 

![](_page_42_Picture_10.jpeg)

## <span id="page-43-0"></span>**5 – Décalage de température** *(True Temperature)*

Selon l'emplacement des produits Netatmo, vous pouvez constater une différence entre la température qu'ils mesurent et celle affichée sur un autre thermomètre.

Par exemple : si le Thermostat mesure 19.0°C alors que votre thermomètre habituel affiche 20.0°C, alors il faut forcer un décalage de +1.0°C dans l'application Energie pour que le Thermostat affiche la même valeur que le thermomètre.

Pour choisir l'affichage de température qui représente le mieux celle de la pièce, suivez cette procédure en fonction de l'application utilisée.

Il est recommandé d'effectuer cette procédure lorsque les radiateurs sont chauds.

#### **• Application mobile (***iOS et Android***) :**

- Cliquer sur le bouton "Engrenage" (iOS) ou "3 lignes horizontales" (Android) pour afficher les paramètres
- Cliquer sur le bouton 'Gérer ma maison'
- Sélectionner la pièce où un ajustement doit être appliqué
- Dans le menu 'Paramètres avancés', cliquer sur le bouton 'True Temperature'
- Entrer la température affichée sur le thermomètre de référence puis valider

#### **• Application Web (***my.netatmo.com***) :**

- Cliquer sur le bouton 'Gérer ma maison' pour accéder aux paramètres
- Dans la colonne de gauche, cliquer sur le bouton menu (3 points verticaux) de la pièce dans laquelle le décalage doit être appliqué
- Appuyer sur le bouton 'Paramètres'
- Dans le menu 'True Temperature', cliquer sur 'Choisir l'affichage de température qui représente le mieux celle de la pièce'
- Entrer la température affichée sur le thermomètre de référence puis valider

#### **NFTATMO**

## <span id="page-44-0"></span>**6 – Télécharger les données historiques**

Pour télécharger les données de votre Thermostat et/ou de vos Vannes, aller sur l'[application web Energie,](https://my.netatmo.com/app/energy) dans le menu 'Gérer ma maison' (roue dentée dans la partie droite du bandeau supérieur) :

- Dans la colonne de gauche, cliquer sur le bouton menu (les 3 points verticaux) de la pièce souhaitée, puis sur le bouton 'Paramètres'.
- Dans la rubrique 'Gestion des données', cliquer sur 'Télécharger les données de votre pièce'.

Il est alors possible de sélectionner la fréquence des mesures, le type de données exportées et la période à analyser. Dans le document téléchargé, on retrouve différentes informations :

- **Timezone** : date et heure en fonction du fuseau horaire en vigueur.
- **Temperature** : température ambiante mesurée.
- **Sp-Temperature** : température de consigne (setpoint).
- **BoilerOn** : nombre de secondes durant lesquelles le Thermostat a ordonné au chauffage de s'activer.
- **BoilerOff** : nombre de secondes durant lesquelles le Thermostat a ordonné au chauffage de s'éteindre.
- **Heating\_power\_request** (pièces avec Vannes) : pourcentage d'ouverture des Vannes.

![](_page_44_Picture_11.jpeg)

### <span id="page-45-0"></span>**7 – Comportement hors-connexion**

**En cas de coupure internet**, le Thermostat et les Vannes continuent de réguler le chauffage selon le planning hebdomadaire en vigueur ou la dernière consigne appliquée avant la coupure (mode Absent, mode Hors-Gel ou consigne manuelle).

Durant la coupure :

- L'interaction à distance, la modification des plannings ou des réglages ne sont plus possibles.
- Les boutons physiques du Thermostat ou des Vannes permettent toujours de forcer des consignes manuelles. La durée de ces consignes est alors celle qui a été définie avant la coupure dans les paramètres avancés de l'application Energie > Mode de fonctionnement > Durée par défaut des consignes manuelles (3h par défaut).
- La fonction Auto-Adapt (Anticipation de chauffe) est également désactivée, car elle s'appuie sur les relevés de température extérieure qui ne sont pas disponibles hors connexion.
- Toutes les fonctionnalités du Thermostat et des Vannes seront rétablies automatiquement dès le retour de la connexion.

**En cas de coupure d'électricité**, le chauffage et les produits Netatmo ne fonctionnent plus. Toutefois, nos équipements sont conçus pour se remettre en fonction automatiquement dès le retour du courant.

**Remarque :** Le Relais Netatmo peut mettre quelques minutes à se reconnecter suite à une coupure.

![](_page_45_Picture_9.jpeg)

## <span id="page-46-0"></span>**8 – Comment régler les produits l'été**

• Pour une absence prolongée, il est recommandé d'utiliser le **mode Hors-Gel**, afin de garantir la désactivation du chauffage sans risque de détérioration du logement. En effet, le mode Hors-Gel enclenchera la chauffe seulement si la température ambiante atteint un seuil critique, afin d'empêcher les canalisations et le système de chauffage de geler.

• Anti-grippage :

• Thermostat : en été, il peut dans certains cas être utile de définir un planning pour le Thermostat avec une période de chauffe à 30°C pendant 15 minutes une fois par semaine, afin de forcer l'activation du chauffage et ainsi éviter que le circulateur ne se bloque suite à un arrêt prolongé. *Pour plus d'informations, consulter un chauffagiste professionnel.*

• Vannes : elles se calibrent automatiquement toutes les 2 semaines, ce qui empêche le piston du corps de vanne de se gripper. Il suffit donc de les laisser en mode Hors-Gel.

• Pour s'assurer que le Thermostat n'allumera jamais le chauffage, il est possible d'activer le **mode OFF** en appuyant sur le bouton « - » du boitier physique ou dans l'application jusqu'à ce que « OFF » apparaisse à l'écran.

![](_page_46_Picture_6.jpeg)

### <span id="page-47-0"></span>**9 – Interactivité**

Les assistants vocaux ci-dessous vous permettent de contrôler certaines fonctionnalités de votre chauffage grâce à la voix sans devoir ouvrir l'application. Ils vous permettent également de créer des scénarios mettant en œuvre d'autres objets connectés. Pour plus d'informations, cliquer sur les noms ci-dessous :

![](_page_47_Picture_2.jpeg)

![](_page_47_Picture_3.jpeg)

![](_page_47_Picture_4.jpeg)

![](_page_47_Picture_5.jpeg)

**IFTTT** est un service d'auto[matisation de tâches très simplifié, qui per](https://www.youtube.com/watch?v=Zkpg5_BTdyA)met de créer des interactions entre différents objets connectés. Les liens se font sous la forme de recettes (*applets*) qui à la suite d'un évènement ("*If This…*") déclenchent une action ("*Then That*"). *Exemple : Si "la température est changée manuellement sur le Thermostat" > alors "envoyer un e-mail d'avertissement". Il est possible de créer de très nombreuses recettes, et de les activer/désactiver à volonté.*

**Pour plus d'informations, cliquer sur le logo ci-contre**

![](_page_47_Picture_8.jpeg)

Your imagination. Our technologies. Connected.

**Netatmo Connect** est l'interface de programmation (API) de Netatmo. Elle permet de créer des solutions en codant des applications tierces qui permettront de lier nos produits à vos applications et services. **Pour plus d'informations, cliquer sur le logo ci-contre**

![](_page_47_Picture_11.jpeg)

### <span id="page-48-0"></span>**10 – Associer les produits à Homekit**

![](_page_48_Picture_1.jpeg)

45-678

 $\mathbf{I}$ 

33

#### **1. Compatibilité**

Pour vérifier la compatibilité de votre Relais Netatmo avec HomeKit, aller dans l'application Netatmo Energie pour iOS (iPhone, iPod ou iPad) : *Paramètres > Gérer ma maison > Nom du Relais.*

Le Relais est compatible avec Apple HomeKit si le menu « Configurer HomeKit » est présent.

#### **2. Emplacement du code**

#### a. Cas général

Le code HomeKit est collé sur la face avant du Relais. Il est également inscrit sur l'étiquette grise au dos, à la suite du numéro de série. Une 3ème étiquette est aussi présente dans le manuel d'installation fourni.

b. Relais sans étiquette HomeKit

Dans ce cas, le code HomeKit s'affichera **à l'écran du Thermostat** en remplacement des températures *(voir image ci-contre), une fois la procédure d'association initiée depuis l'application Netatmo Energie (voir ci-dessous)*.

#### **3. Procédure d'association**

Pour procéder à l'association, il faut d'abord avoir installé et connecté le Relais à votre réseau Wi-Fi. S'il y a un Thermostat appairé au Relais, il doit impérativement être alimenté et à portée radio de son Relais.

Ensuite, il faut simplement suivre cette procédure :

- 1. Aller dans les paramètres de l'application Energie sur le périphérique iOS *(icône « engrenage » dans le bandeau supérieur)*
- 2. Aller dans le menu « Gérer ma Maison »
- 3. Cliquer sur le nom du Relais
- 4. Cliquer sur le bouton « Configurer HomeKit »

Les instructions s'affichent alors à l'écran de l'application Energie. Le code HomeKit devra être capturé avec l'appareil photo de votre smartphone ou tablette, ou bien saisi manuellement.

![](_page_48_Picture_18.jpeg)

 $-678$ In

### <span id="page-49-0"></span>**11 – Aide en ligne**

### **Pour plus de détails sur nos produits…**

**[Assistance en ligne](https://helpcenter.netatmo.com/)** : questions les plus fréquemment posées, explication des fonctionnalités et propositions de solutions.

Forum d'entraide entre utilisateurs : **[forum.netatmo.com](https://forum.netatmo.com/)**

![](_page_49_Picture_4.jpeg)

# NETATMO

Votre maison plus intelligente, tout simplement

Pour suivre les dernières actualités, rejoignez la communauté Netatmo dès maintenant :

![](_page_50_Picture_3.jpeg)